**OPMERKING** OPMERKING specificeert de bedieningsomgeving, installatievoorwaarden of speciale gebruiksvoorwaarden.

**DUT** 

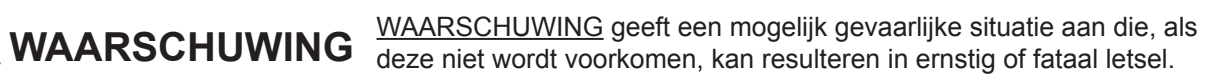

# De machine uitpakken en de onderdelen controleren

- **1. Verwijder de beschermtape en de folie van de machine en van het touchscreen.**
- **2. Controleer of er geen onderdelen ontbreken. De meegeleverde onderdelen kunnen per land verschillen.**

# **WAARSCHUWING**

Voor het verpakken van de machine is gebruikgemaakt van plastic zakken. Houd deze plastic zakken uit de buurt van baby's en kinderen om verstikking te voorkomen. Plastic zakken zijn geen speelgoed.

Open het deksel van de uitvoerlade  $\bigcirc$ .

Sluit het telefoonsnoer aan. Gebruik de ingang **LINE** en leid het snoer uit de achterkant van de machine. **Communister of the Superinten Stuit het scannerdeksel.** Sluit het scannerdeksel.

#### **OPMERKING**

De meeste illustraties in deze Installatiehandleiding hebben betrekking op de MFC-J4620DW.

- Bewaar al het verpakkingsmateriaal en de doos, voor het geval u de machine moet verzenden.
- U dient zelf een geschikte interfacekabel aan te schaffen voor de interface die u wilt gebruiken (voor een USB- of netwerkaansluiting).

Open de klep van de inktcartridges $\bigcirc$ .

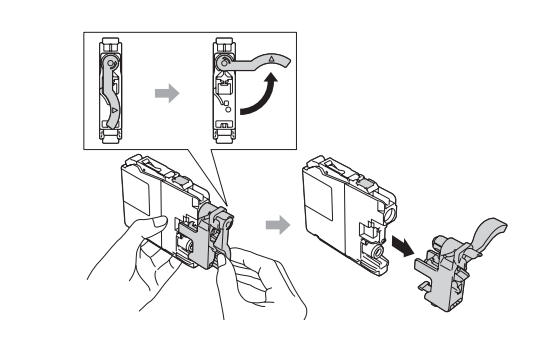

#### **USB-kabel**

Gebruik bij voorkeur een USB 2.0-kabel (type A/B) van maximaal twee meter.

#### **Netwerkkabel**

Gebruik een straight-through Categorie 5 (of hoger) twisted-pairkabel voor een 10BASE-T of 100BASE-TX Fast Ethernet-netwerk.

# 1 Normaal papier van A4-formaat plaatsen

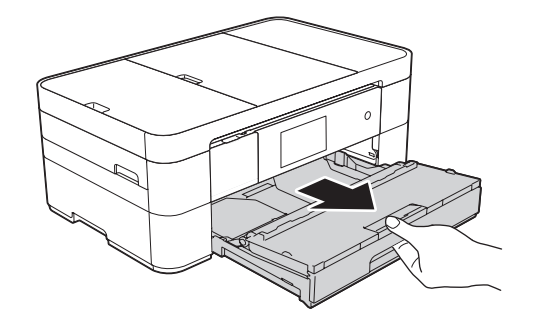

Trek de papierlade volledig uit de machine.

Lees eerst de Handleiding product veiligheid en vervolgens de Versie De Versie De Versie De Versie De Versie D Installatiehandleiding voor de juiste installatieprocedure.

> Volg de instructies op het touchscreen om de inktcartridges te installeren. De machine bereidt het inktbuizensysteem voor op het afdrukken.

Als de machine het initiële reinigingsproces heeft voltooid, volgt u de instructies op het touchscreen om de instellingen van de machine te configureren.

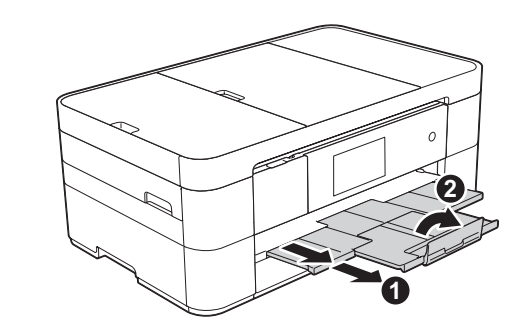

Trek de papiersteun  $\bigcirc$  uit en vouw de papiersteunklep @ open.

- De afdrukkwaliteit controleren
- De datum en tijd instellen
- Tips weergeven
- Het installatievel afdrukken

Waaier de stapel papier goed door en plaats in de lade.

Sluit het netsnoer aan. Breng het scannerdeksel omhoog.

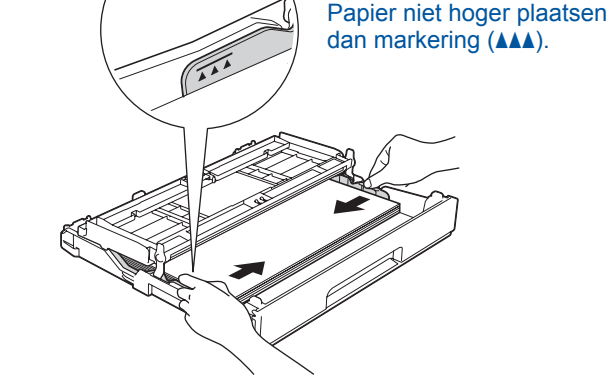

Stel de papiergeleiders in.

# **OPMERKING**

U kunt de hoek van het bedieningspaneel aanpassen door het omhoog te kantelen.

**a** Tweede toestel **Extern toestel** 

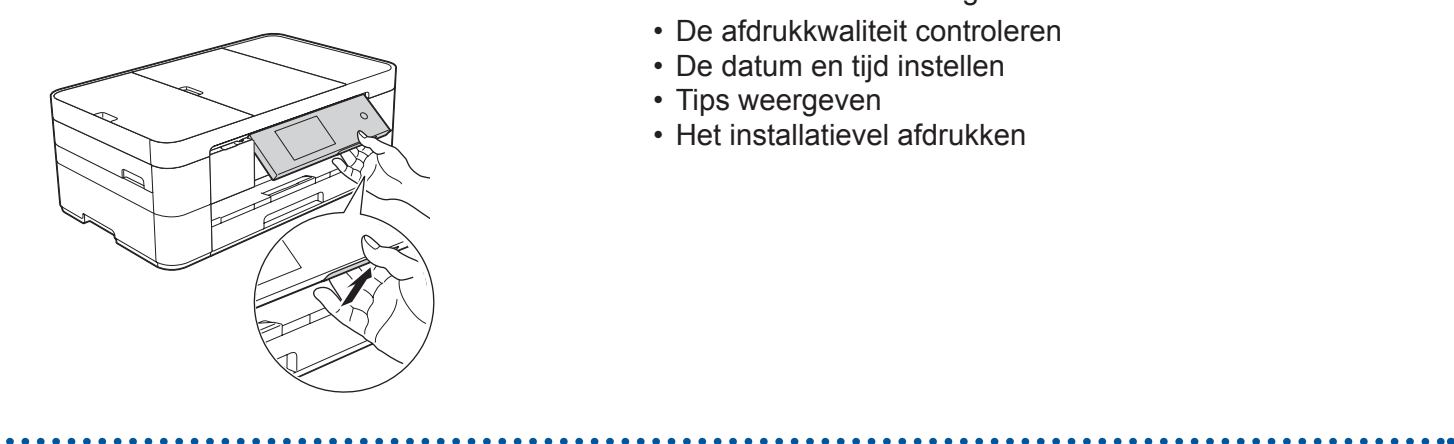

# Installatiehandleiding **MFC-J4620DW / MFC-J4625DW**

(Circa. 65% van de capaciteit van de vervangingscartridge (hoge capaciteit) **uu** *Basis gebruikershandleiding: Verbruiksartikelen*)

2

# Het netsnoer en de telefoonlijn aansluiten

Als u niet van plan bent de faxfunctie van deze machine te gebruiken, sluit u het netsnoer aan en gaat u naar **3** .

........................

**OPMERKING** Als u een telefoonlijn met een extern toestel deelt, moet u de aansluitingen zoals hieronder afgebeeld uitvoeren. (Voorbeeld voor Nederland)

**Onderhoudsvel Metsnoer** 

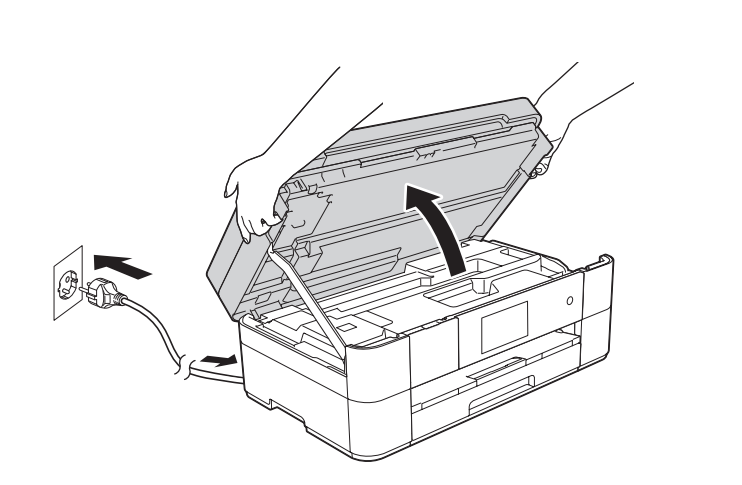

# 3 De startercartridges installeren 4

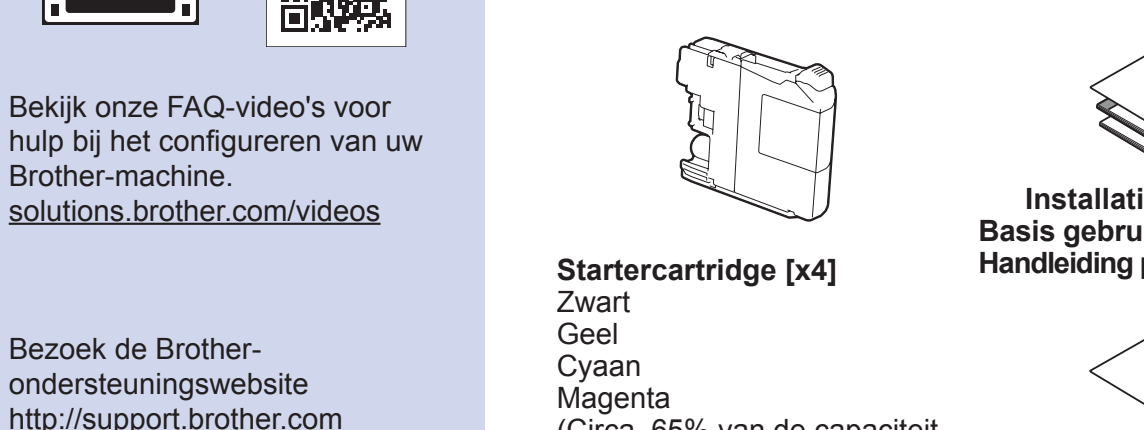

# Instellingen van de machine

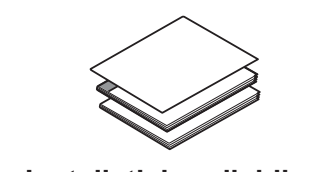

**Installatiehandleiding Basis gebruikershandleiding Handleiding product veiligheid**

**Cd-rom**

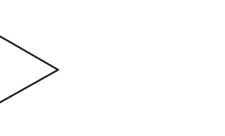

(Voor Nederland) (Voor België) **Telefoonsnoer**

# brother

Brother-machine.

 $\bullet$ 

Bezoek de Brotherondersteuningswebsite

5 Uw taal kiezen (alleen voor sommige landen beschikbaar)

- **1.** Druk op  $\left\| \cdot \right\|$ .
- **2.** Druk op Alle instell.
- **3.** Veeg omhoog of omlaag of druk op **a** of **b** om Stand.instel. weer te geven. Druk op Stand.instel.
- **4.** Veeg omhoog of omlaag of druk op **A** of ▼ om Taalkeuze weer te geven. Druk op Taalkeuze.
- **5.** Druk op uw taal.
- **6.** Druk op  $\bigcap$

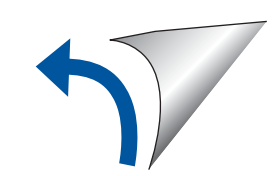

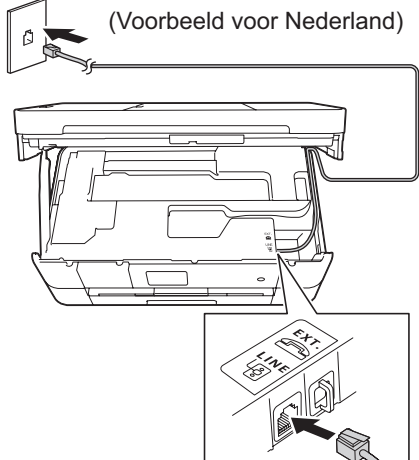

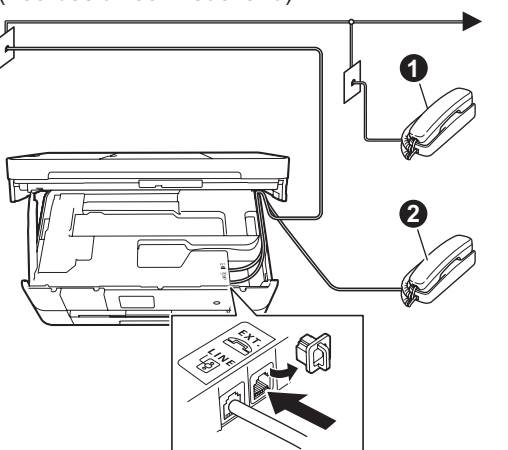

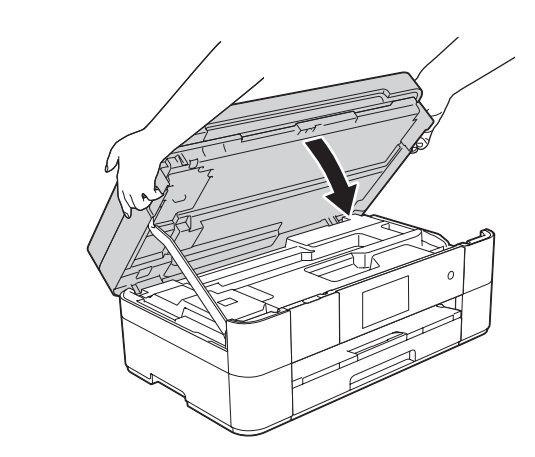

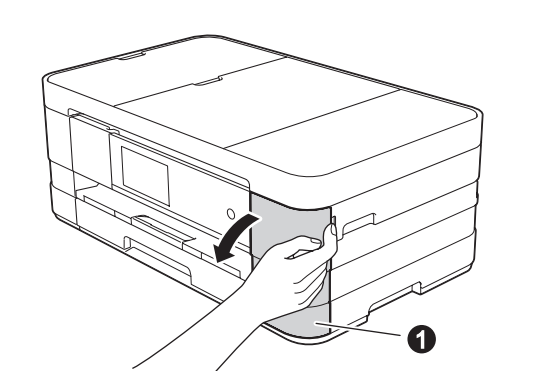

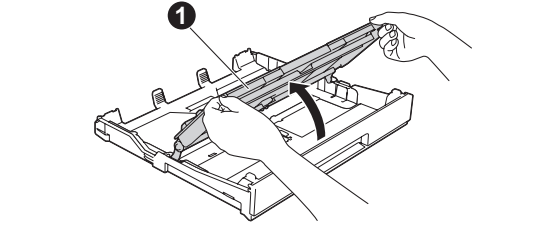

**Voor USB-verbindingen**

# ■ MFL-Pro Suite installeren

**Voor bedrade netwerken**

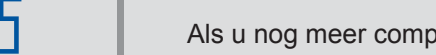

Als u nog meer computers wilt aansluiten, herhaalt u deze procedure voor elke computer.

# ■ De netwerkkabel aansluiten

### ■ MFL-Pro Suite installeren

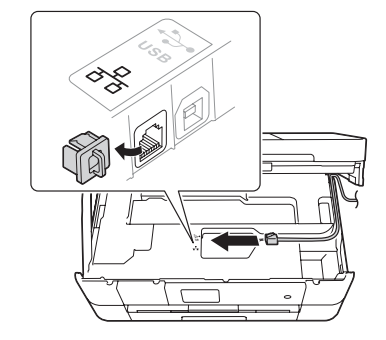

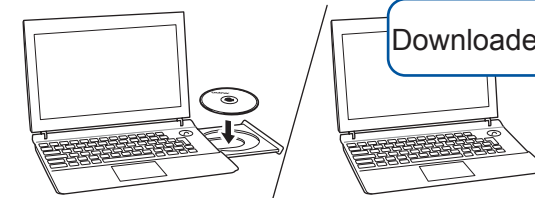

# **Voor draadloze netwerken**

Als u nog meer computers wilt aansluiten, herhaalt u methode A voor elke computer.

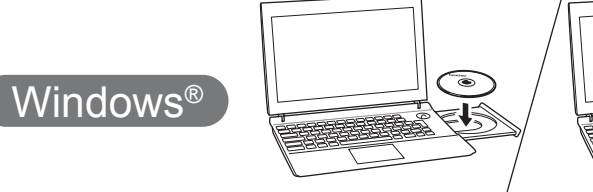

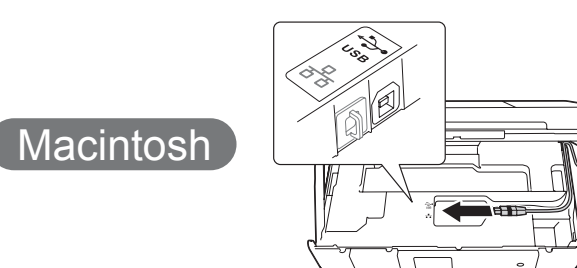

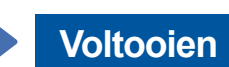

■ De USB-kabel aansluiten

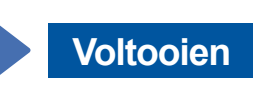

# **Voltooien**

# ■ MFL-Pro Suite installeren

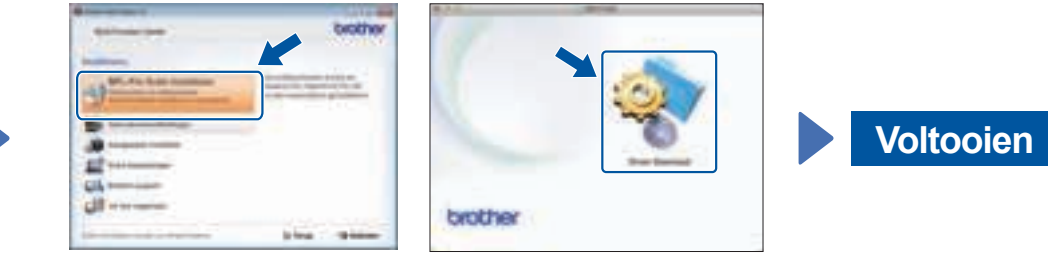

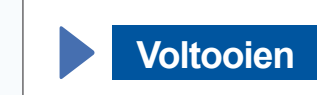

**Voltooien**

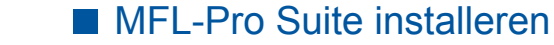

Volg de instructies op het scherm.

■ De USB-kabel aansluiten

Internettoegang vereist. Volg de instructies op het scherm om de installatie te vervolgen.

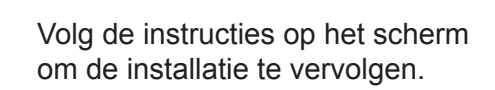

- Wanneer Netwerkinterface omschakelen naar draadloos? wordt weergegeven, drukt u op Ja.
- **3.** Selecteer de SSID die u in stap 1 hebt genoteerd. Druk op OK.
- **4.** Als u wordt gevraagd een netwerksleutel in te voeren, voert u de sleutel in die u in stap 1 hebt genoteerd. Druk op OK.
- **5.** Druk op Ja om uw instellingen toe te passen.

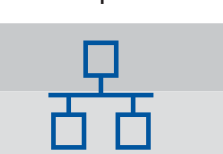

In bepaalde gevallen moet mogelijk een USB-kabel worden gebruikt.

Volg de instructies op het scherm om de installatie te vervolgen.

Volg de instructies op het scherm om de installatie te vervolgen.

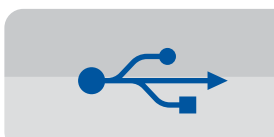

Met behulp van de gratis toepassing Brother iPrint&Scan kunt u afdrukken van en scannen naar mobiele apparaten. Download en installeer deze toepassing vanaf solutions.brother.com/ips.

**1.** Noteer hieronder de gegevens van uw draadloze toegangspunt/router. Deze gegevens staan mogelijk op de onderkant van het draadloze toegangspunt/router vermeld. Als u ze niet kunt vinden, raadpleegt u uw netwerkbeheerder of de fabrikant van het draadloze toegangspunt/router.

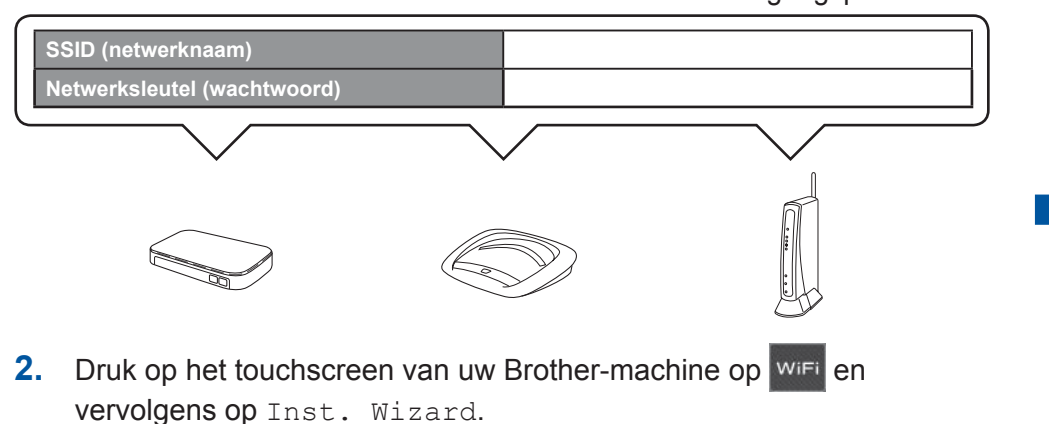

## ■ Brother iPrint&Scan installeren

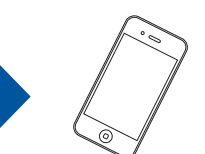

MacintoshWindows® brother

Plaats de cd-rom in het cd-romstation. Als u geen cd-romstation hebt, downloadt u de software op: Voor Windows<sup>®</sup>: solutions.brother.com/windows Voor Macintosh: solutions.brother.com/mac

# **Methode A Instellen vanaf de computer**

## **Methode B Handmatig instellen met behulp van de installatiewizard**

#### ■ Uw machine configureren

U dient zich aan te melden met beheerderrechten.

U dient zich aan te melden met beheerderrechten.

> U dient zich aan te melden met beheerderrechten.

Volg de instructies op het scherm om de installatie te vervolgen.

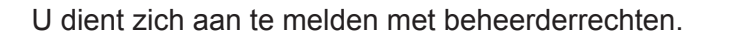

Plaats de cd-rom in het cd-romstation. Als u geen cd-romstation hebt, downloadt u de software op: Voor Windows<sup>®</sup>: solutions.brother.com/windows Voor Macintosh: solutions.brother.com/mac

U dient zich aan te melden met beheerderrechten.

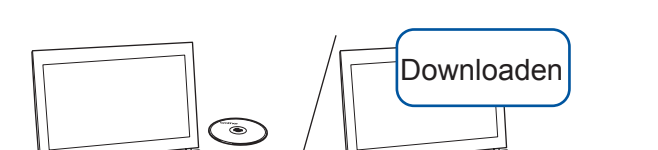

# 6 Uw methode kiezen

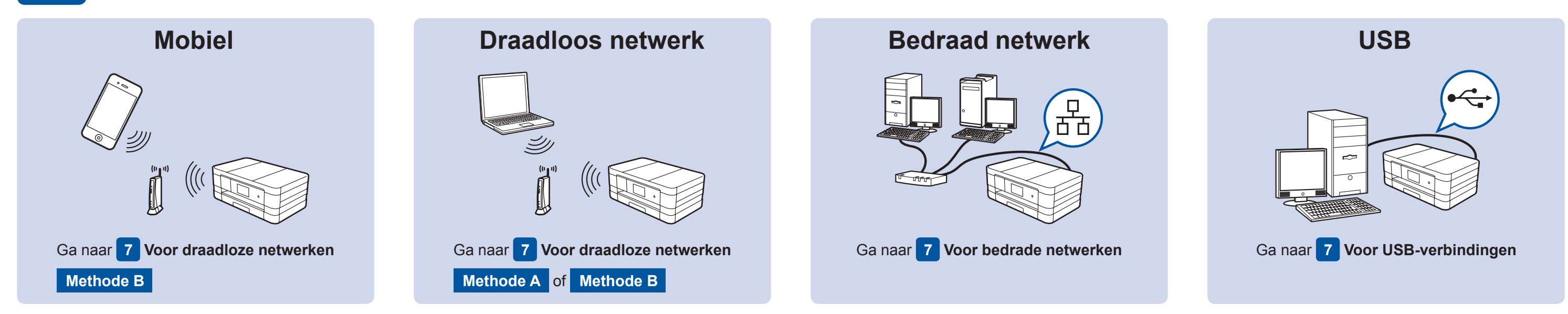

# Aansluiten op uw apparaat en software installeren

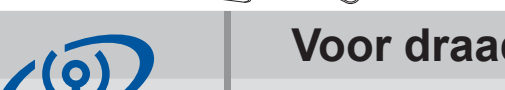

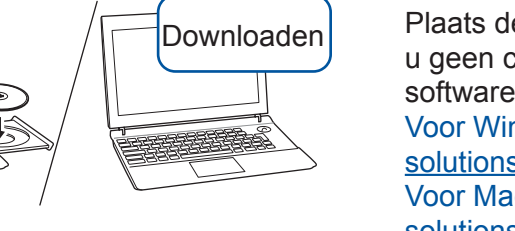

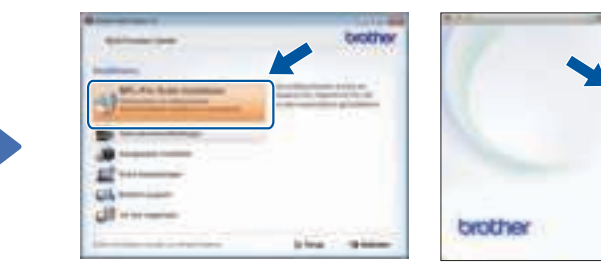

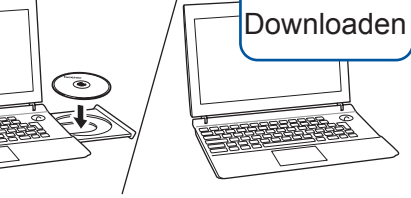

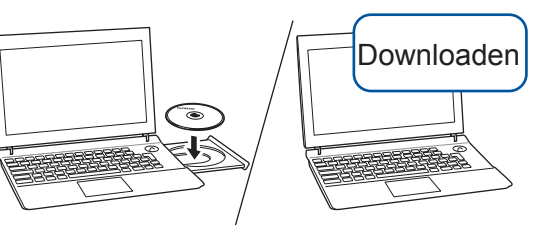

Plaats de cd-rom in het cd-romstation. Als u geen cd-romstation hebt, downloadt u de software op: Voor Windows® : solutions.brother.com/windows Voor Macintosh: solutions.brother.com/mac

Plaats de cd-rom in het

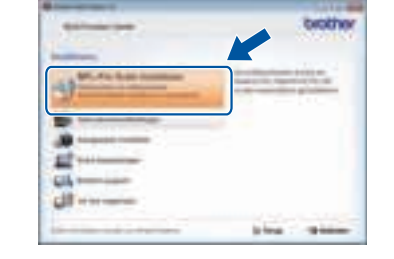

#### cd-romstation. Als u geen cd-romstation hebt, downloadt u de software op: solutions.brother.com/windows

Plaats de cd-rom in het cd-romstation. Als u geen cd-romstation hebt, downloadt u de software op: solutions.brother.com/mac

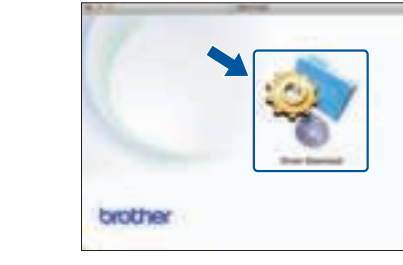

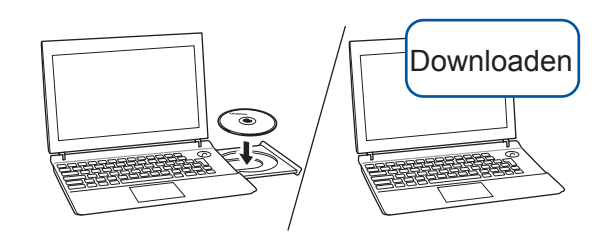

Windows®

Windows®

Macintosh

Macintosh

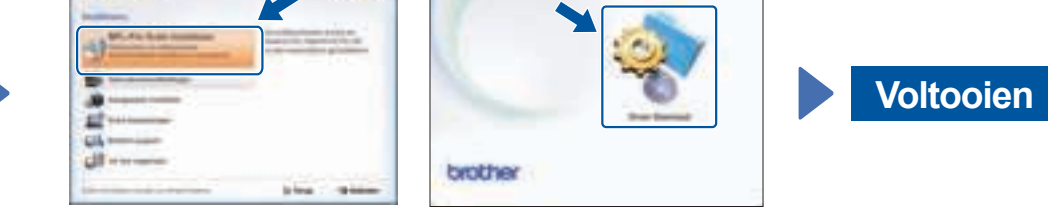